Değerli akademik ve idari personelimiz,

Üniversitemizin tüm personel ve birim hesaplarının güvenliğini sağlamak amacıyla 2 adım doğrulama aktif hale getirilmiştir. Kullanıcılar, "Microsoft Authenticator" mobil uygulaması veya sms yoluyla mail hesaplarına erişebilecektir.

#### **1. Microsoft Authenticator ile doğrulama için aşağıdaki adımları takip ediniz.**

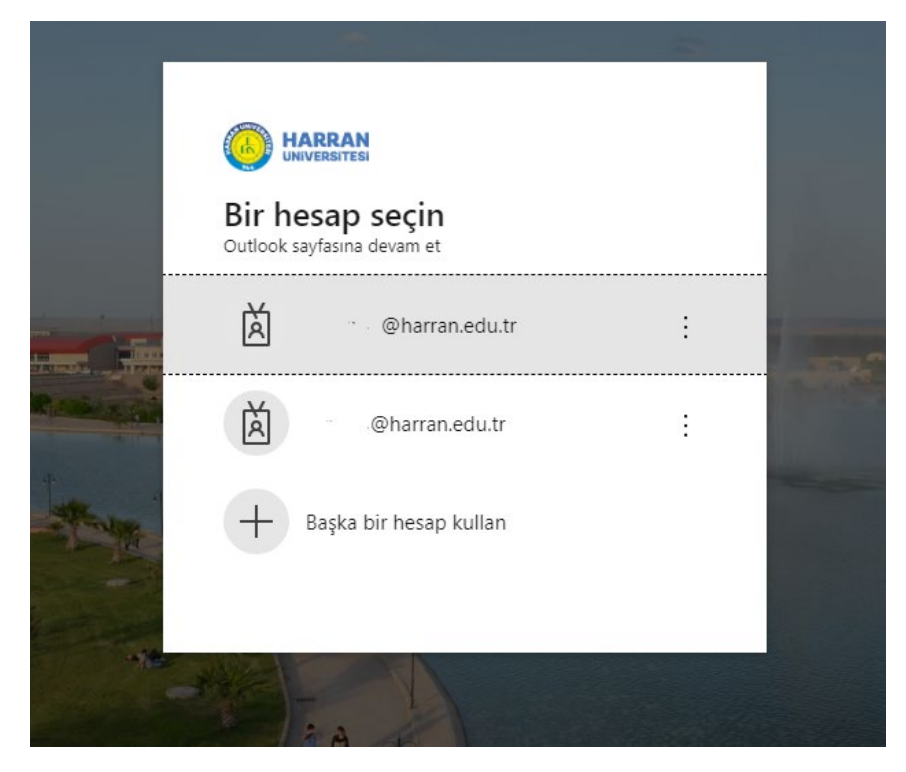

1.Mail adresinizi ve şifrenizi giriniz.

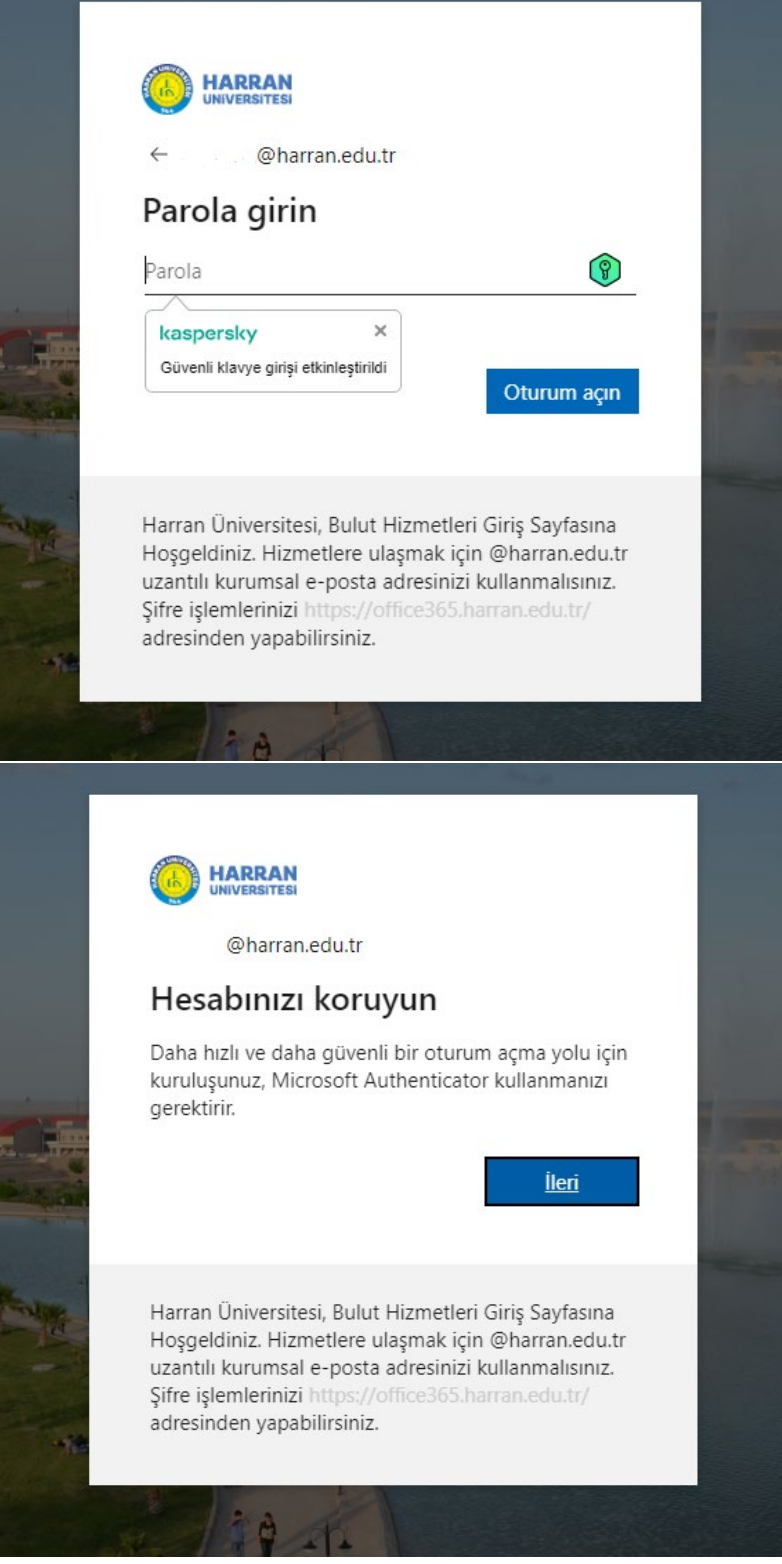

2.Bu adımda ileri diyoruz.

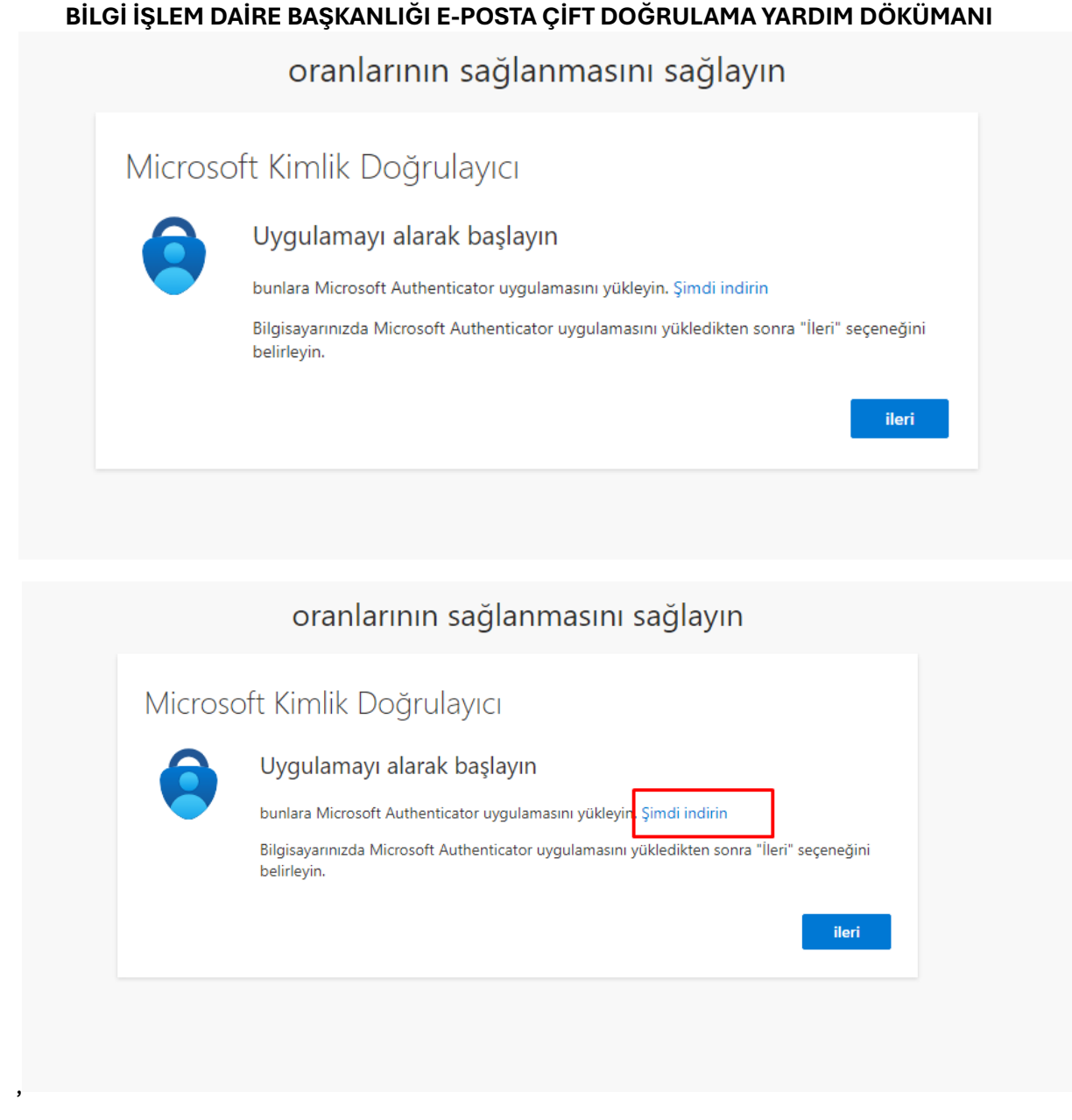

3.Aşağıda telefonunuza uygun olan "Microsoft Authenticator" uygulamasını telefonunuza kare kodu okutarak yükleyin. Ya da aşağıdaki linklerden indirebilirsiniz.

4. Android için [tıklayınız.](https://play.google.com/store/apps/details?id=com.azure.authenticator&referrer=+adjust_reftag%3Dc6f1p4ErudH2C%26utm_source%3DLanding%2BPage%2BOrganic%2B-%2Bapp%2Bstore%2Bbadges%26utm_campaign%3Dappstore_android&pli=1)

5. İos için [tıklayınız.](https://apps.apple.com/tr/app/microsoft-authenticator/id983156458?l=tr&culture=tr-tr&country=tr)

## **BİLGİ İŞLEM DAİRE BAŞKANLIĞI E-POSTA ÇİFT DOĞRULAMA YARDIM DÖKÜMANI** Uygulamayı telefonunuza indirin\*

Android veya IOS mobil cihazınızla QR kodu tarayın.

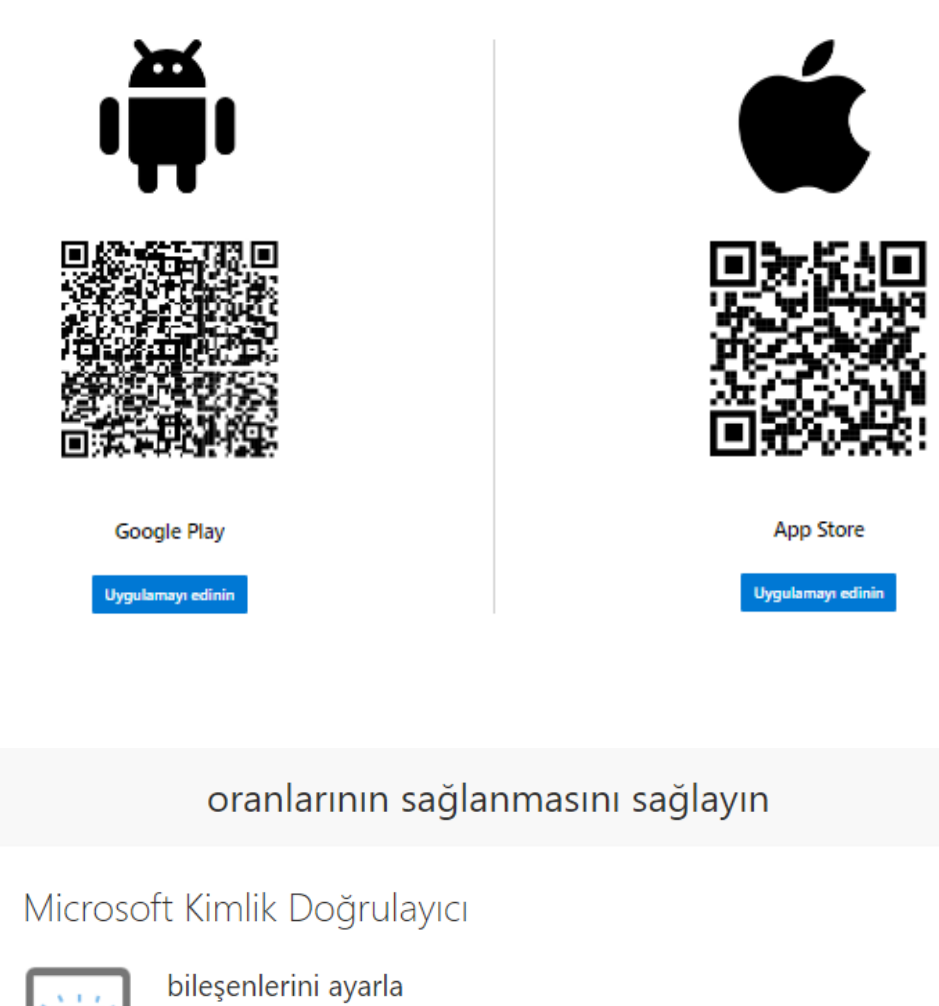

İstenirse bildirimlere izin verin. Daha sonra bir hesap ekleyin ve "İş veya okul" seçeneğini belirleyin. Geri ileri

6.Bu adımda ileri diyoruz.

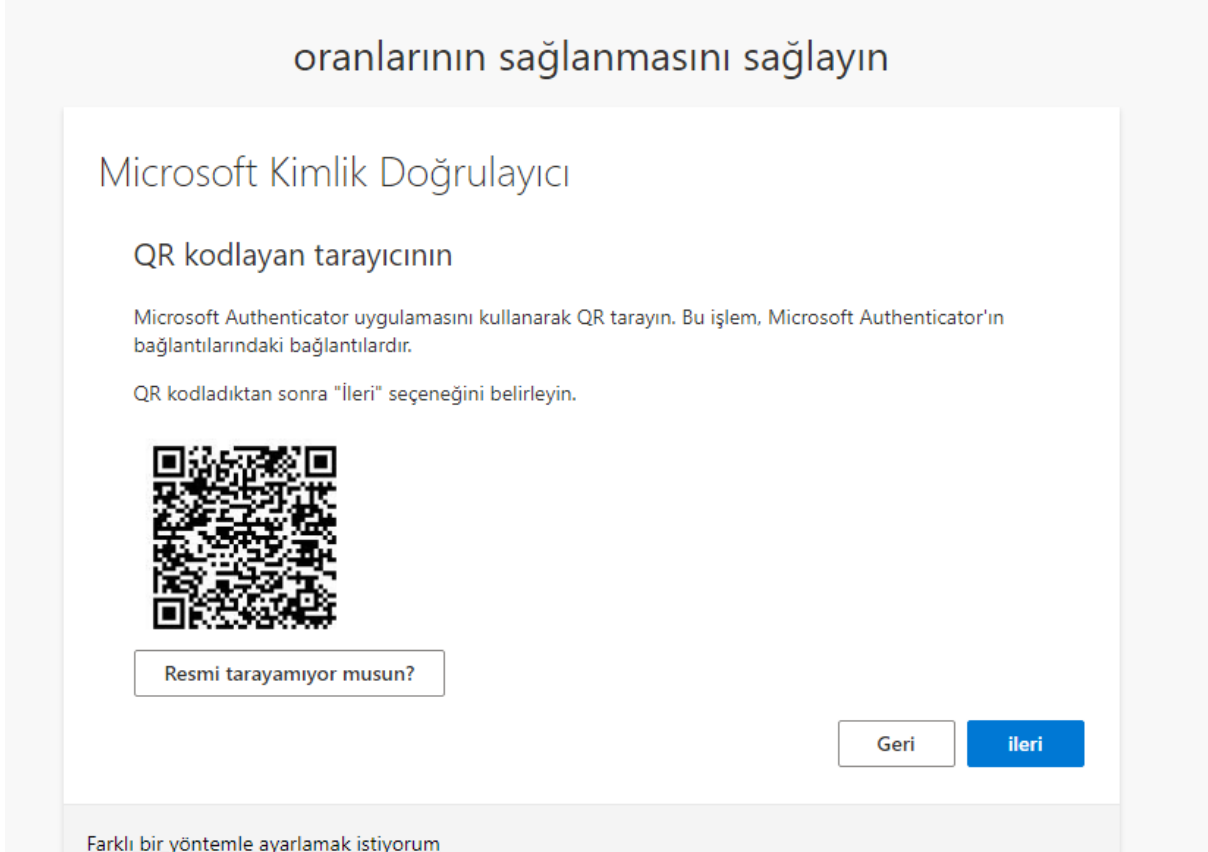

7.Telefonunuzdan "Microsoft Authenticator" uygulamasını açın sağ üstte (+) simgesine tıklayın ardından iş yada okul hesabı alanını seçin QR Kodu tara seçeneğine tıklayıp ekrandaki kare kodu okutun.

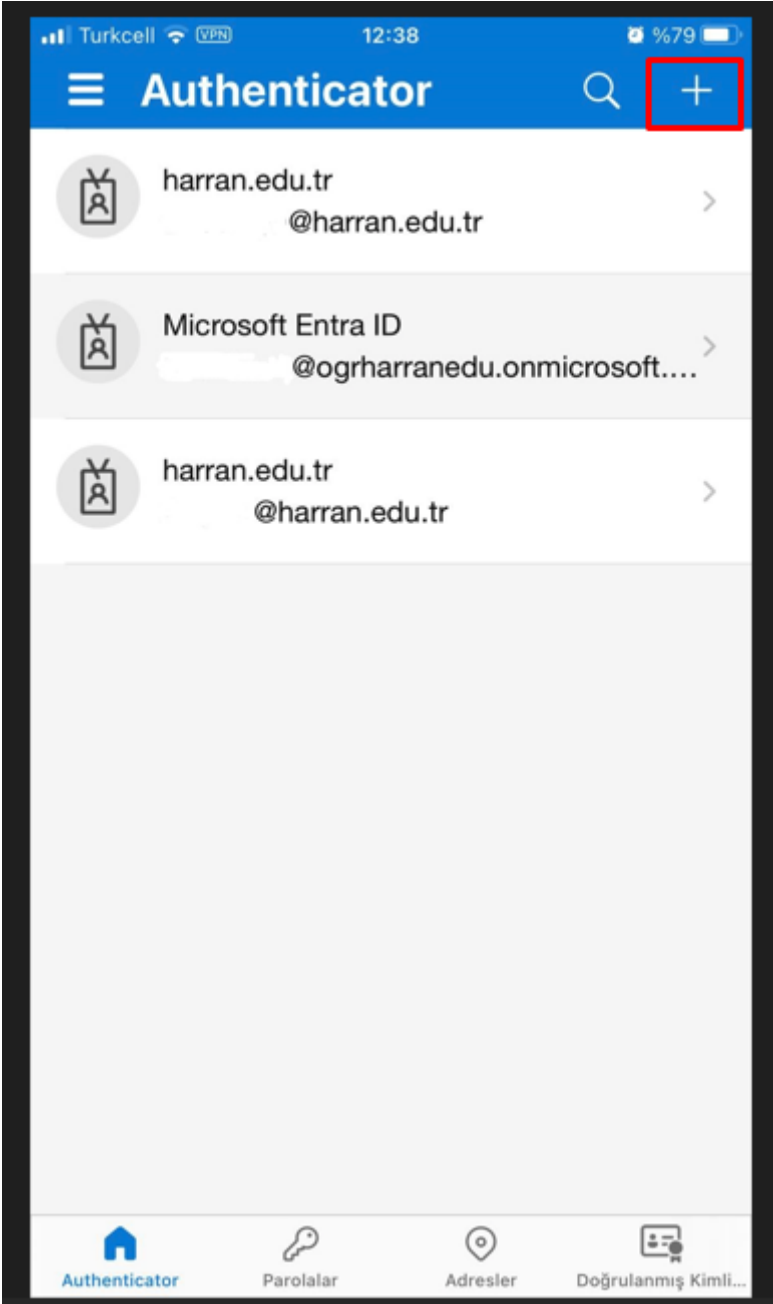

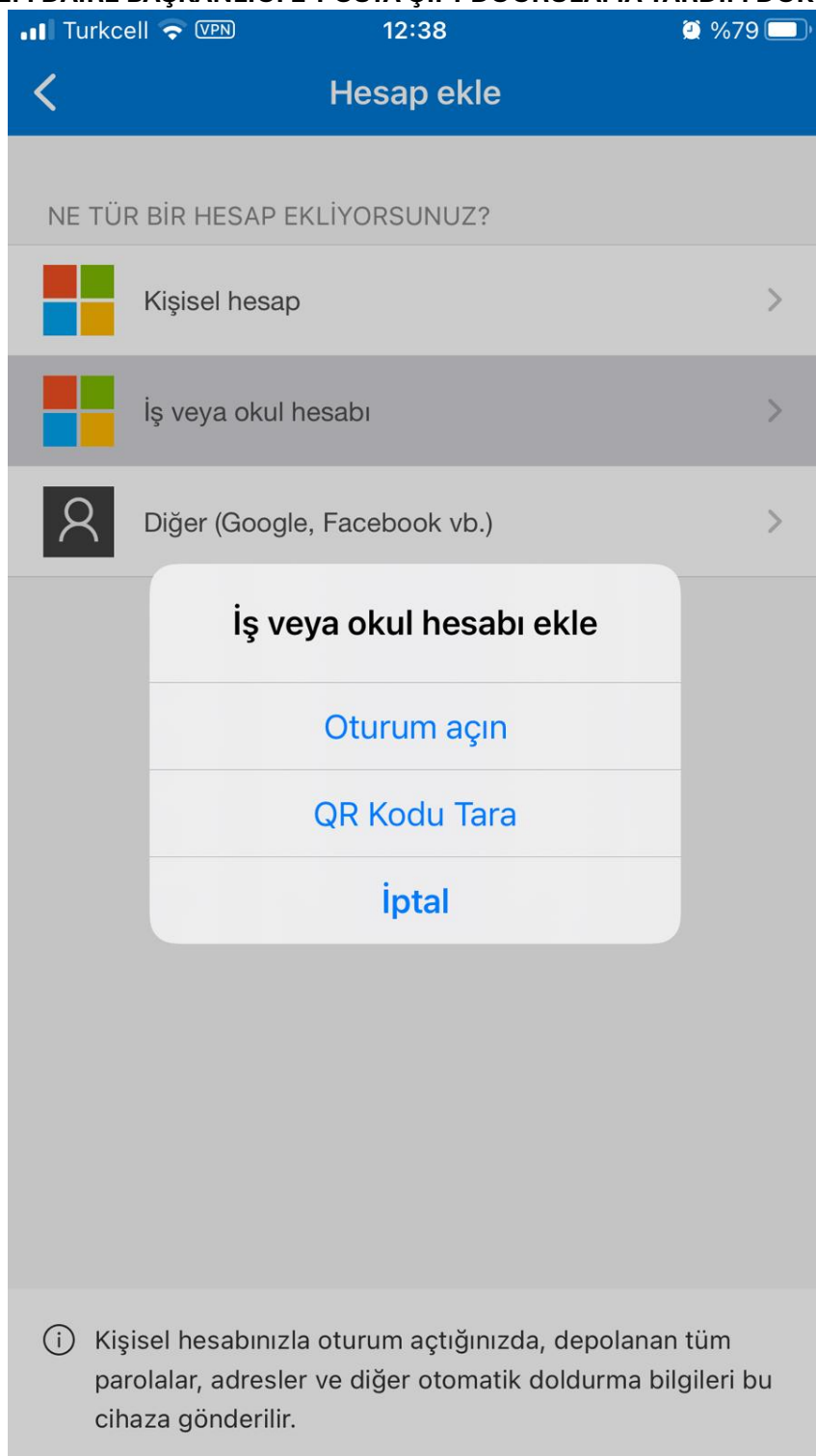

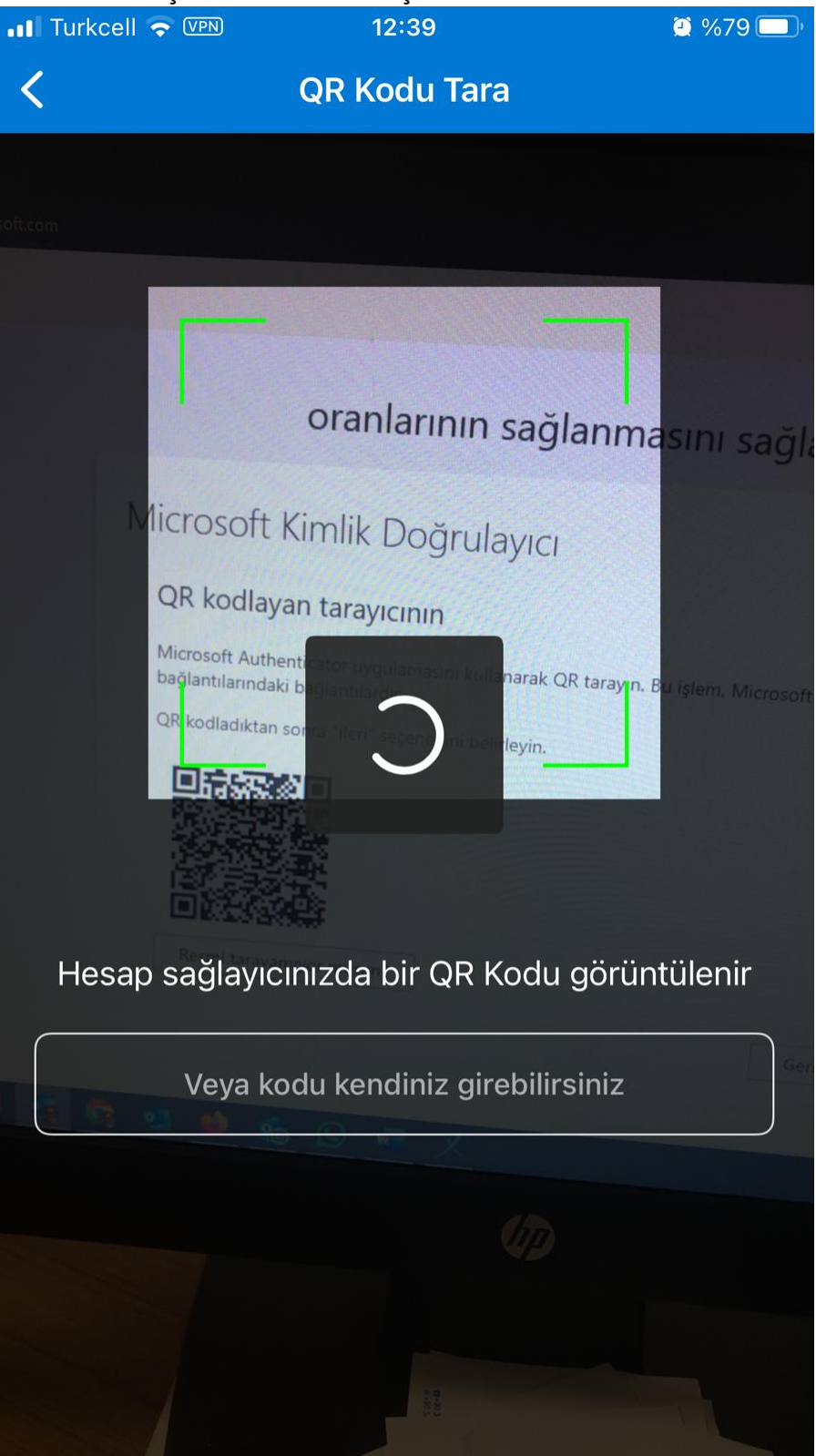

8.Kare kodu okuttuktan sonar bilgisayardan tekrar ileri diyoruz. Bilgisayar ekranında çıkan doğrulama kodunu telefona giriyoruz.

**BİLGİ İŞLEM DAİRE BAŞKANLIĞI E-POSTA ÇİFT DOĞRULAMA YARDIM DÖKÜMANI** $12:39$  $\bullet$  %79 **Authenticator**  $\alpha$ Ξ  $\pm$ harran.edu.tr प्रि  $\mathcal{P}$  $aminkational$ Oturum açmaya mı çalışıyorsunuz? 囟 harran.edu.tr  $\rightarrow$ oft.... @harran.edu.tr Oturum açmak için gösterilen sayıyı girin. प्रि  $\mathcal{P}$ Sayıyı girin Hayır, ben değilim 卤  $\mathcal{P}$ Evet 1  $\overline{2}$ 3 ABC DEF 5 6  $\overline{4}$ JKL GHI **MNO**  $\overline{7}$ 8 9 TUV WXYZ PQRS  $\mathsf{O}\xspace$  $\oslash$ 

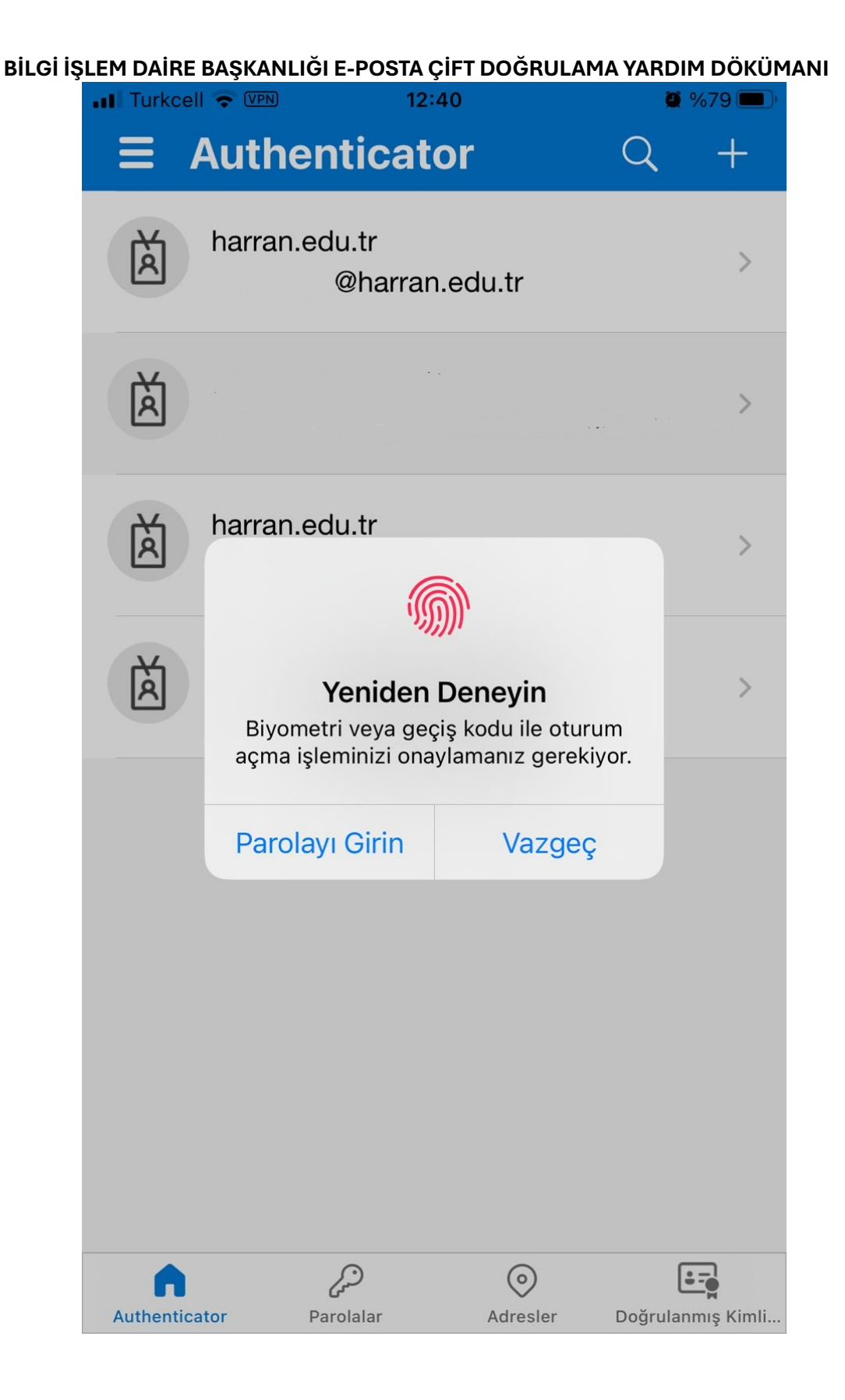

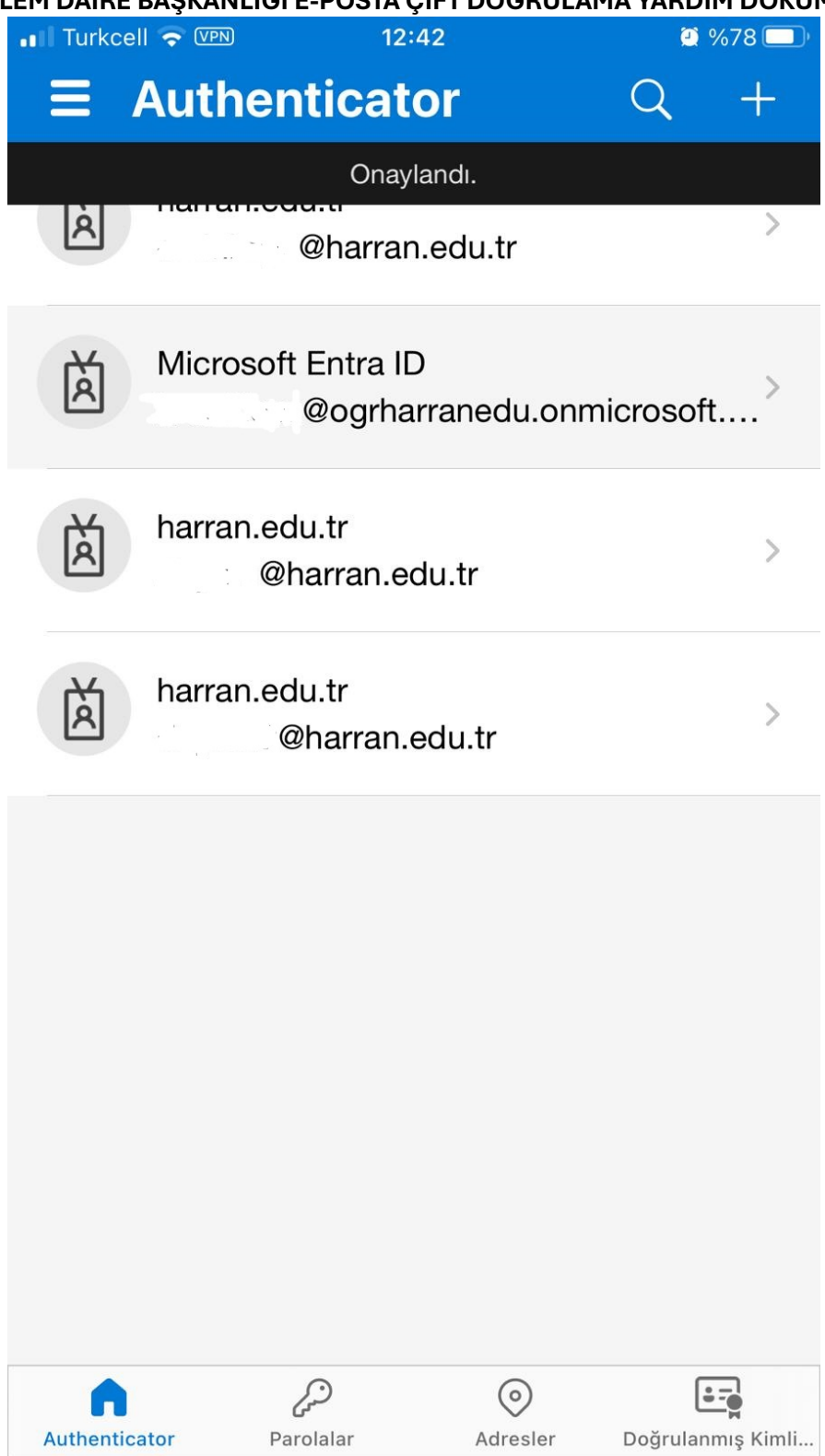

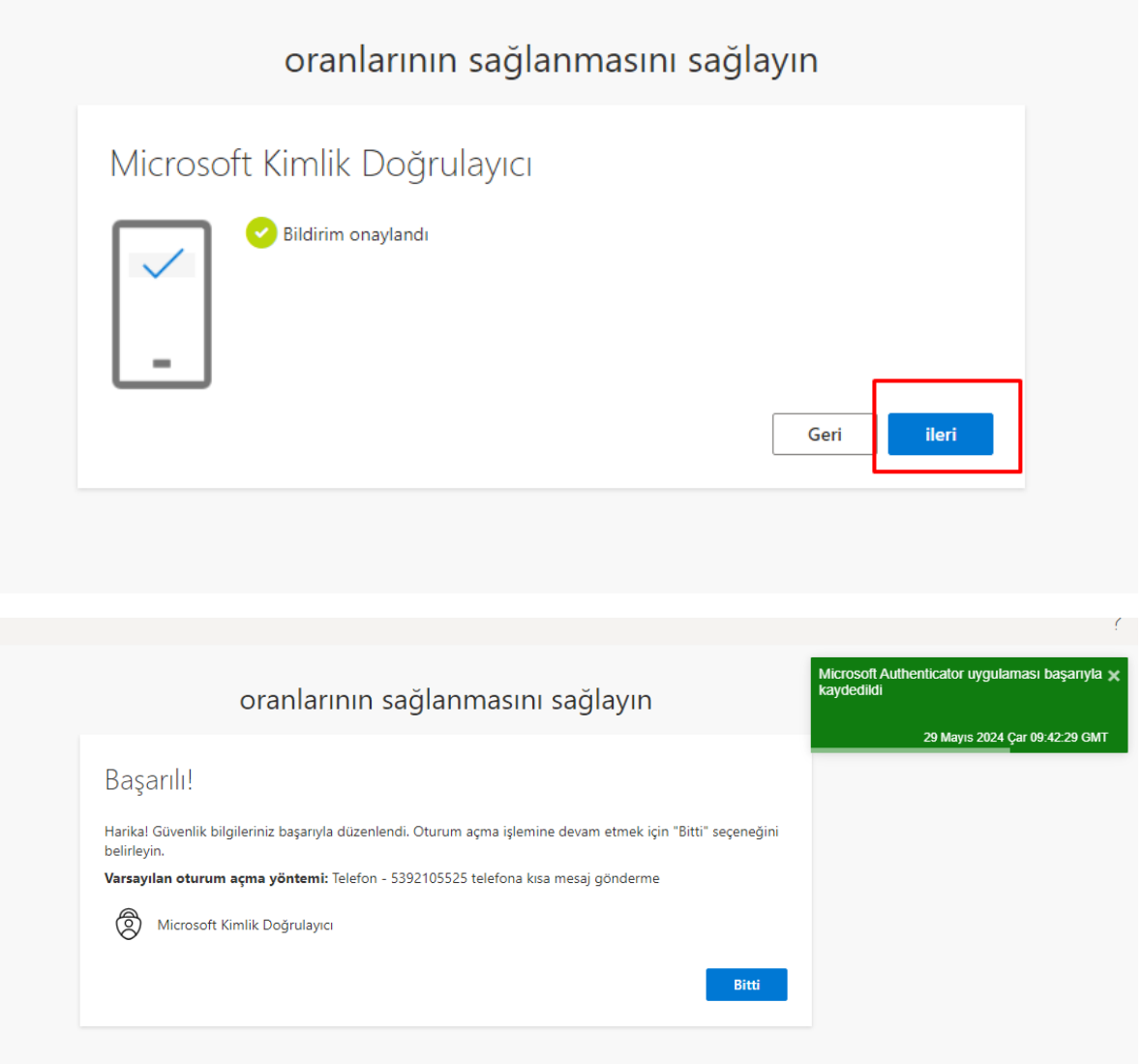

## **2. SMS ile doğrulama için aşağıdaki adımları takip ediniz.**

E-Posta adresini ve şifresini girerek ileriyi tıklayınız.

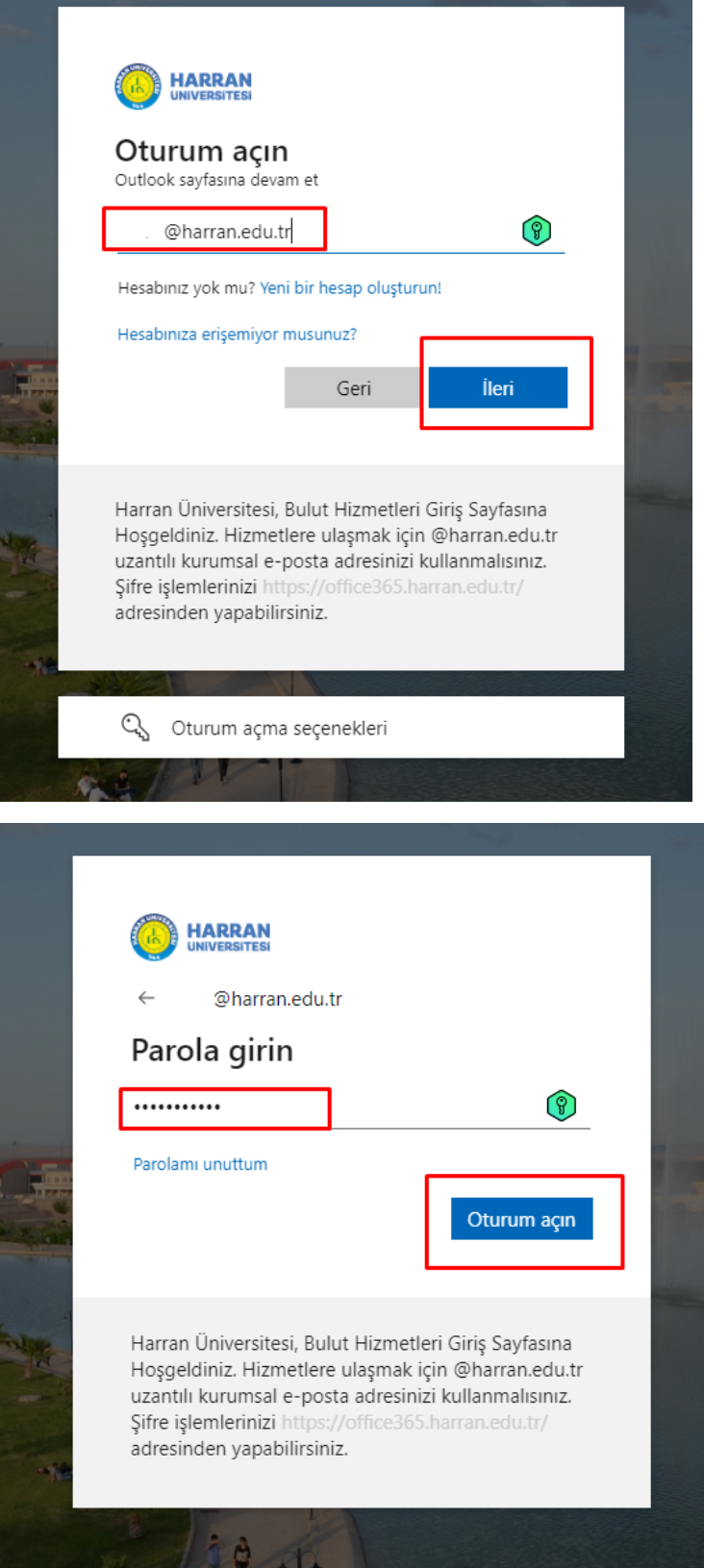

**"Farklı bir yöntemle ayarlamak istiyorum."** seçeneğini tıklayınız.

oranlarının sağlanmasını sağlayın

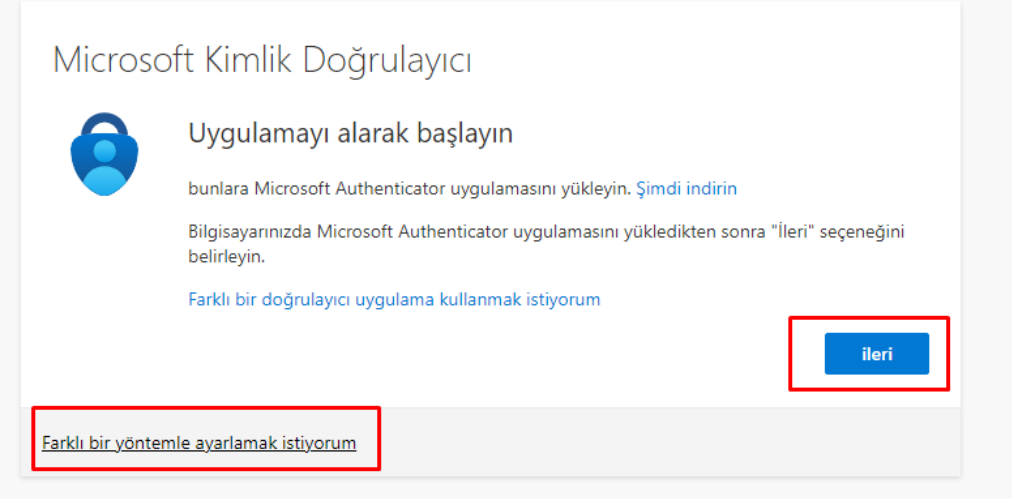

#### Burada yöntem olarak **"Telefon"** u seçin

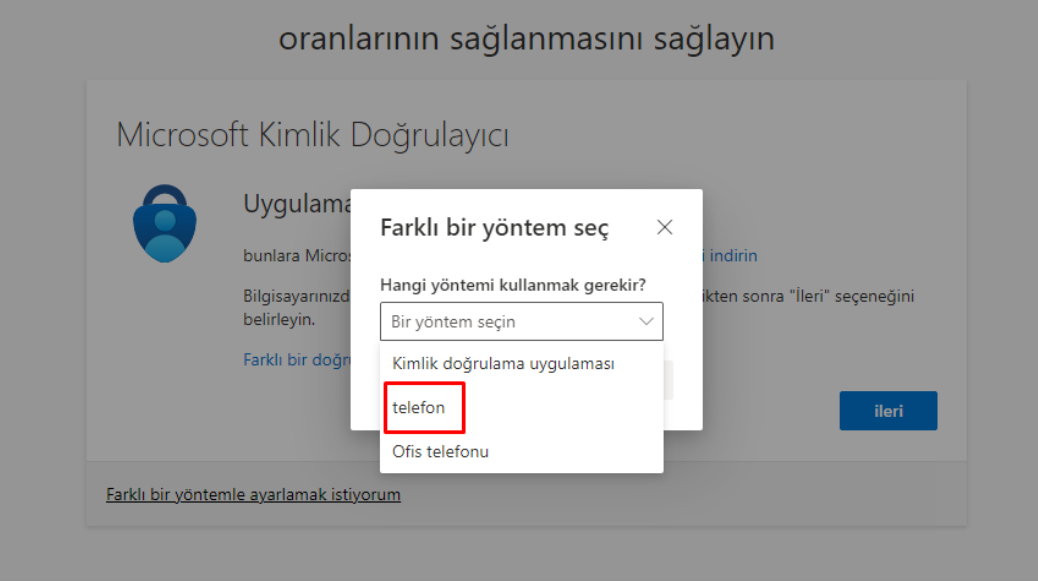

Burada **"telefon numarasını girin".** Kod alın seçeneğine tıklayın.

oranlarının sağlanmasını sağlayın

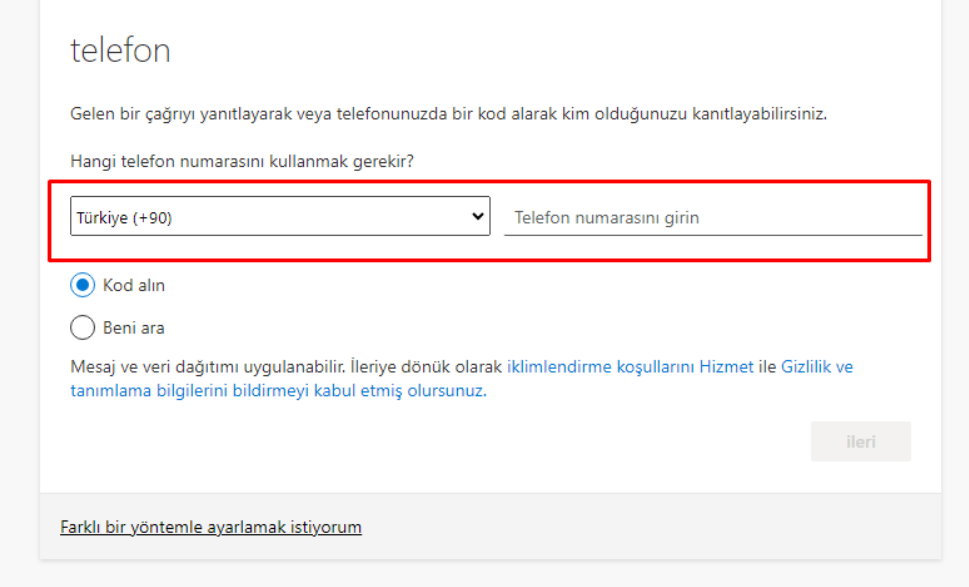

# **Telefonununuza gelen sms doğrulama kodunu buraya girin**

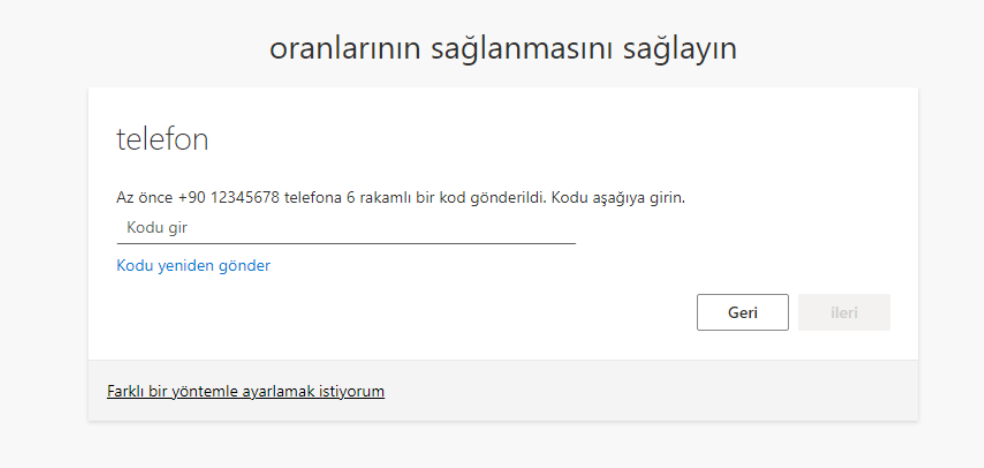

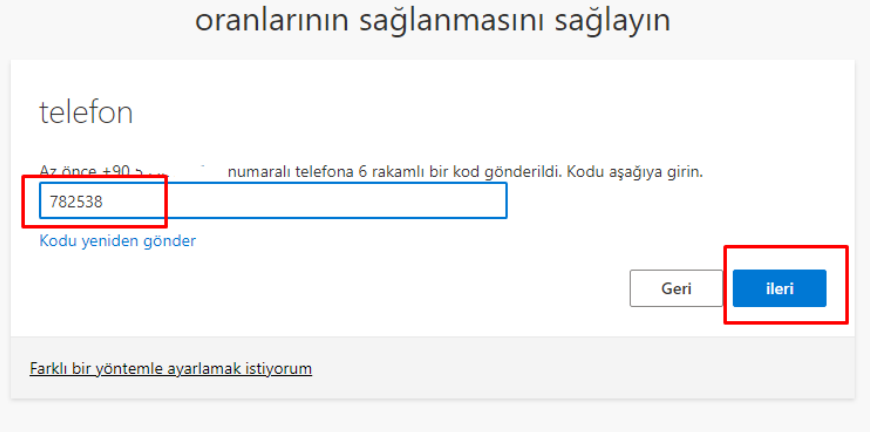

**BİLGİ İŞLEM DAİRE BAŞKANLIĞI E-POSTA ÇİFT DOĞRULAMA YARDIM DÖKÜMANI** Burada ileriyi tıklayın.

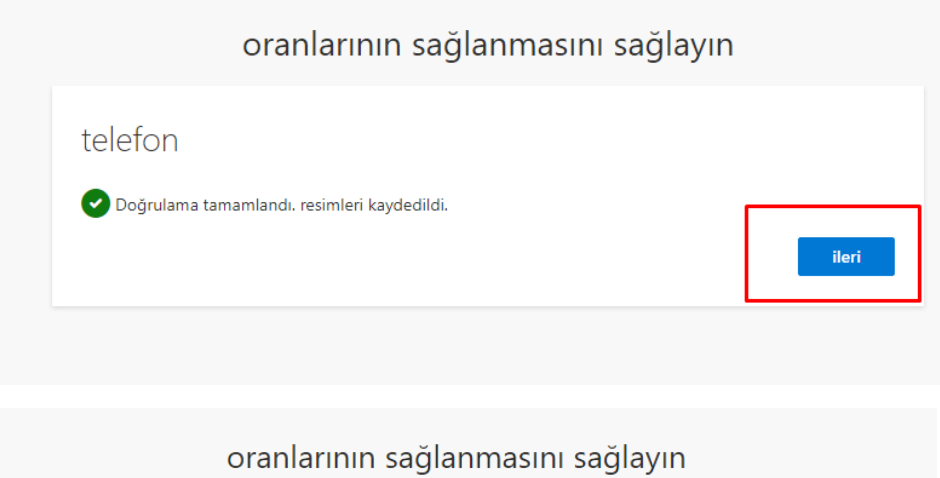

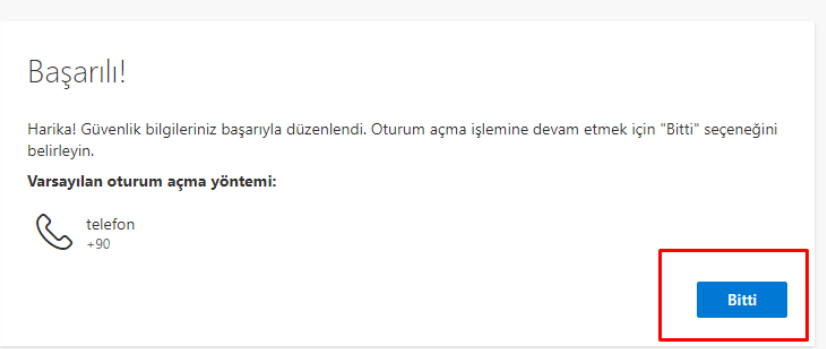